**WEST CHESTER UNIVERSITY OF PENNSYLVANIA**

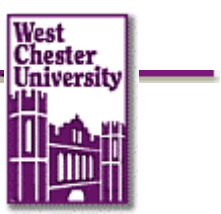

**PEOPLESOFT STUDENT RECORDS PROJECT**

## **User Training Guide:**

# **PS Version 9.0 Student Center**

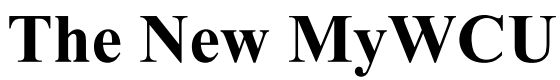

**(effective June 16, 2008)**

### **My WCU Student Center Page**

**Beginning June 16, 2008 MyWCU will have a new look and some new functionality!**

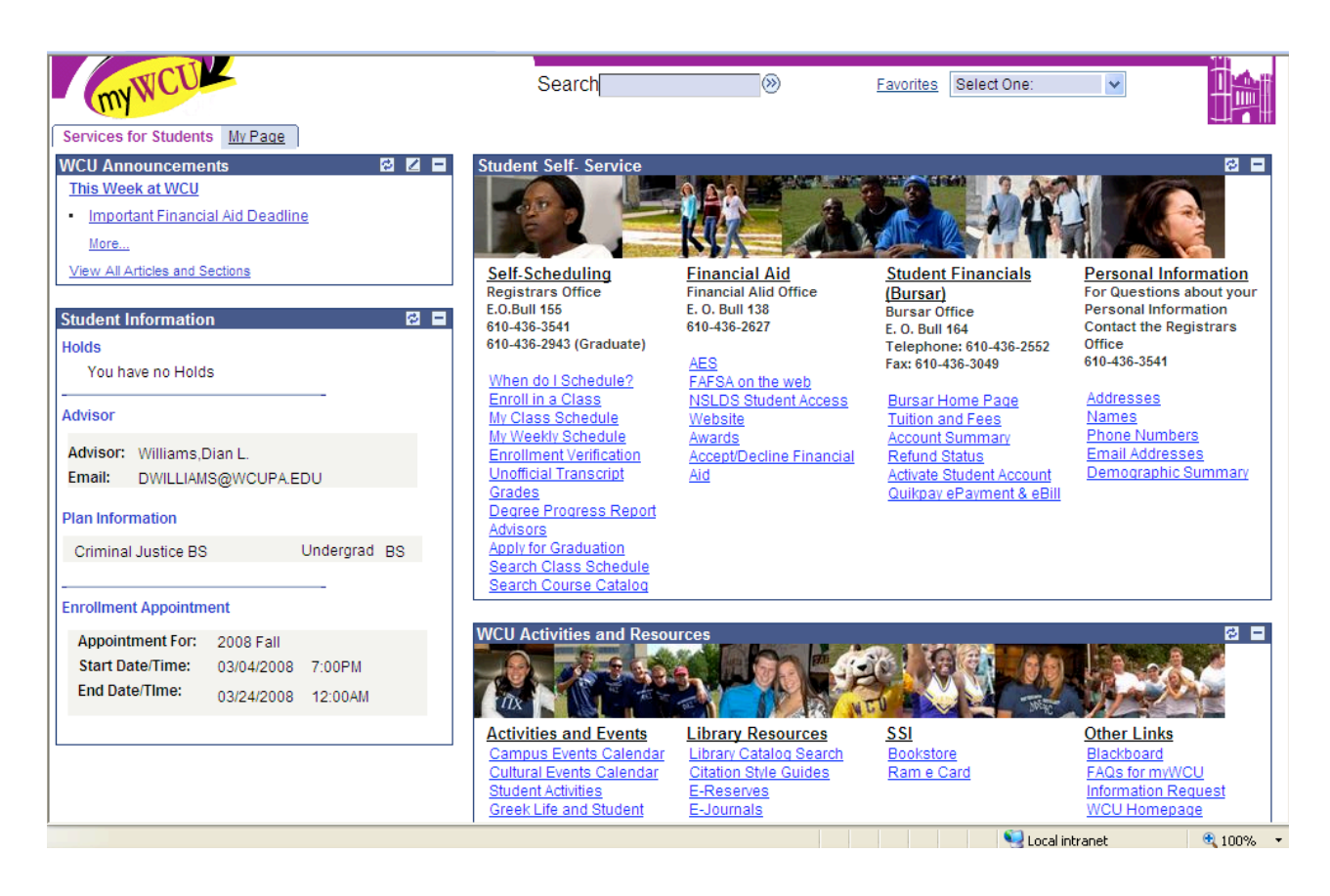

To schedule classes, click on the link "Enroll in a Class" on your MyWCU page.

**Select the correct term, click on "Continue" button.**

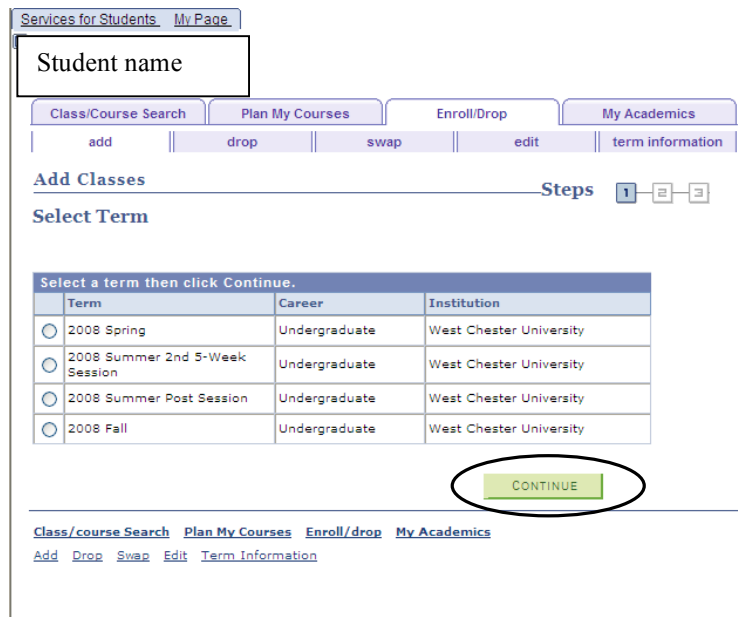

### **Step 1. Select Classes to Add**

**You can search for classes by using the "Class Search" or "My Planner"**

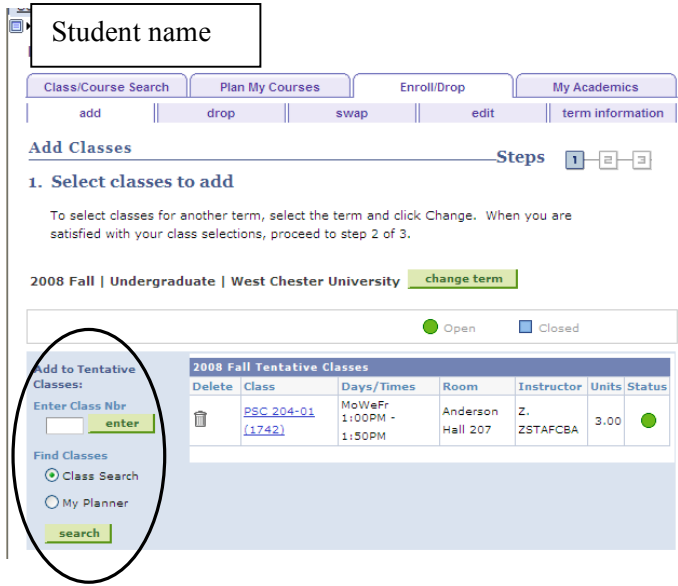

## **To use "Class Search" option**

• Select Department and any other criteria, click on "Search" button

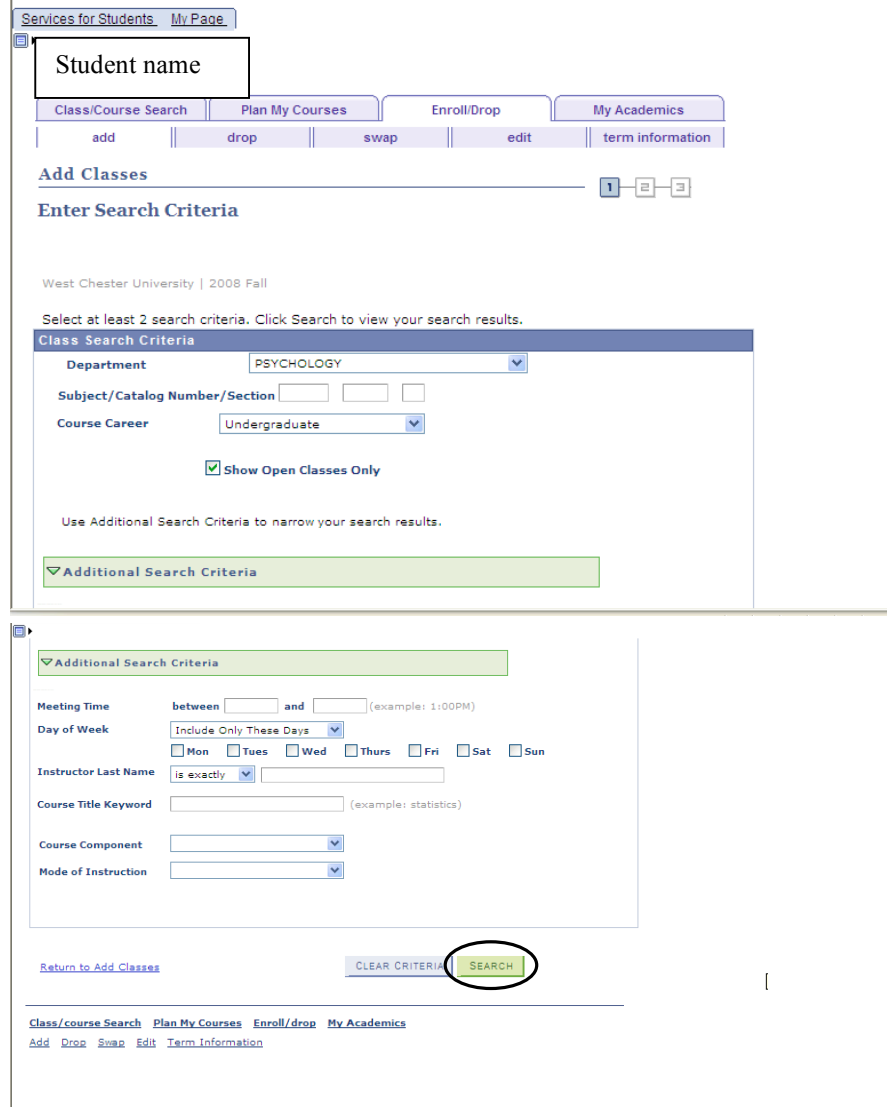

## **Your Search results will display**

- Click on the "select class" button
- Then you can click on the link to "Return to Add Classes" or "Start a New Search"

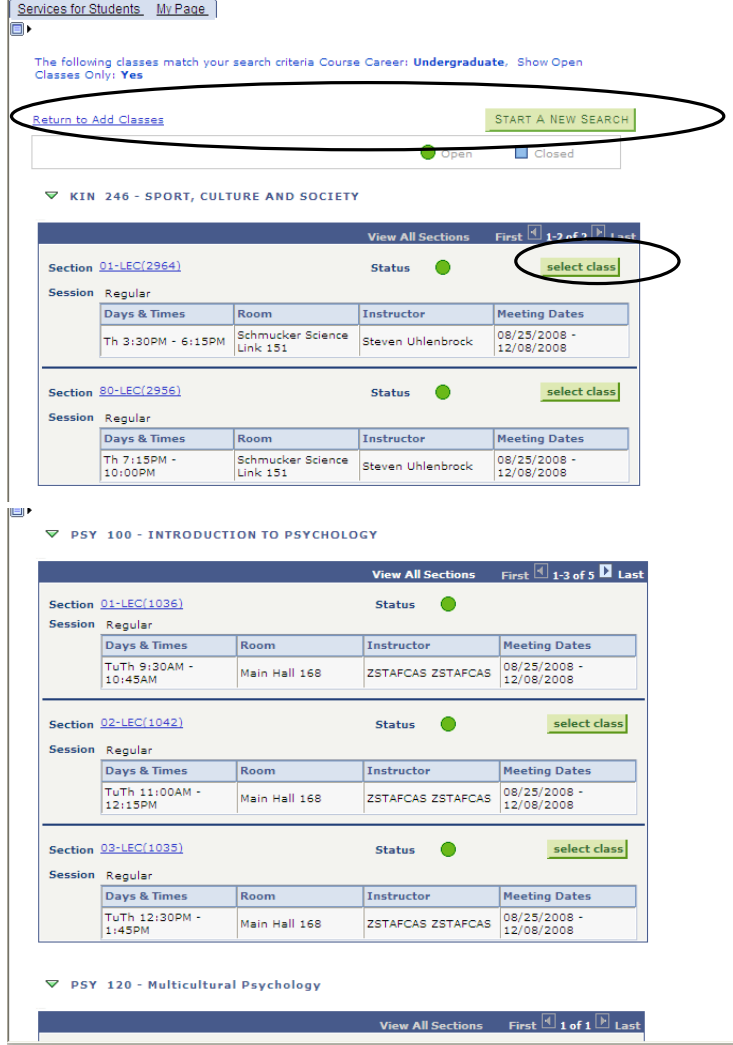

**When you "Select a Class" the following page will display. You can click "Next" button to confirm your selection or the "Cancel" Button**

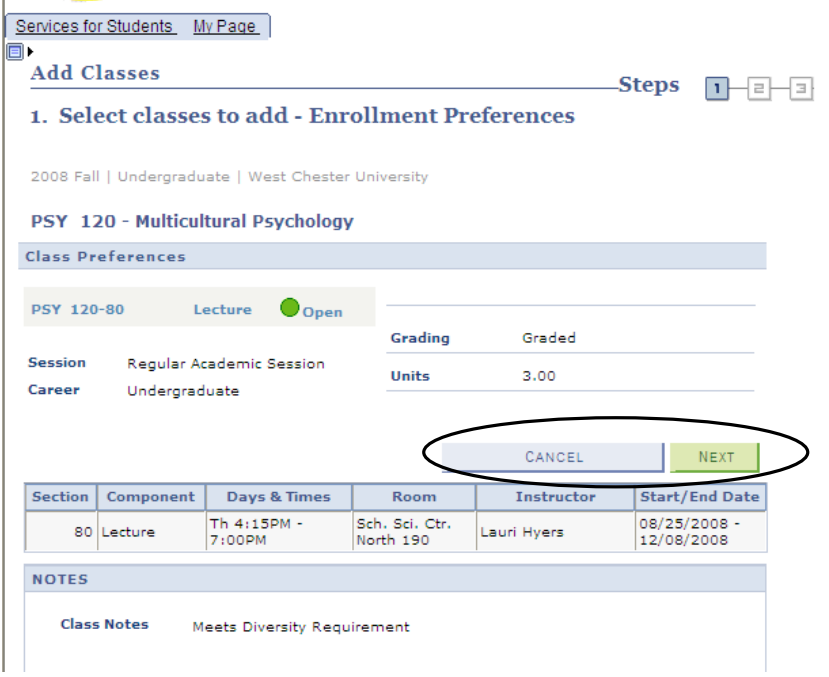

**When you click on the "Next" button the following page will display. Click on "Proceed to Step 2 of 3" button**

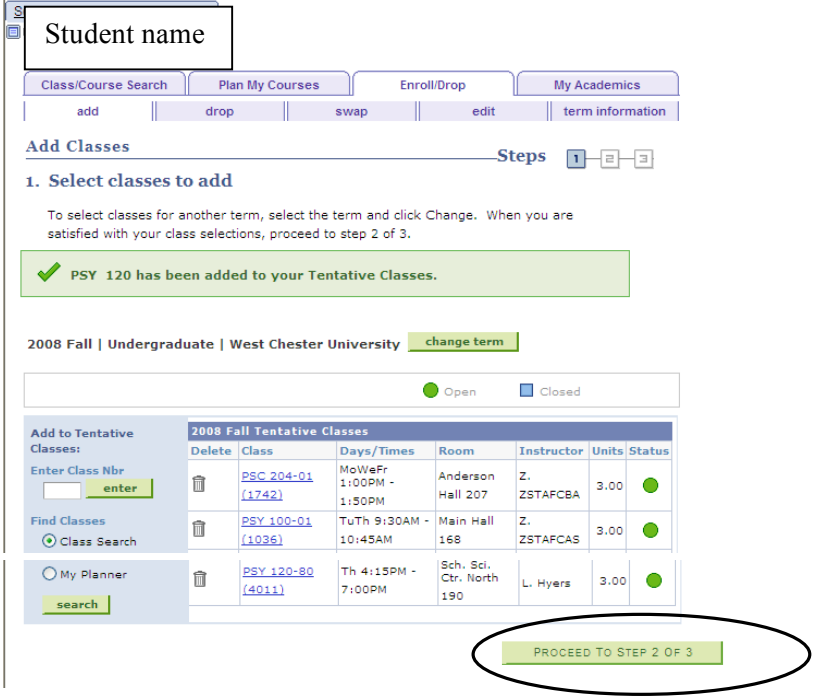

## **Step 2. Confirm Classes**

• Click on the "Finish Enrolling" button

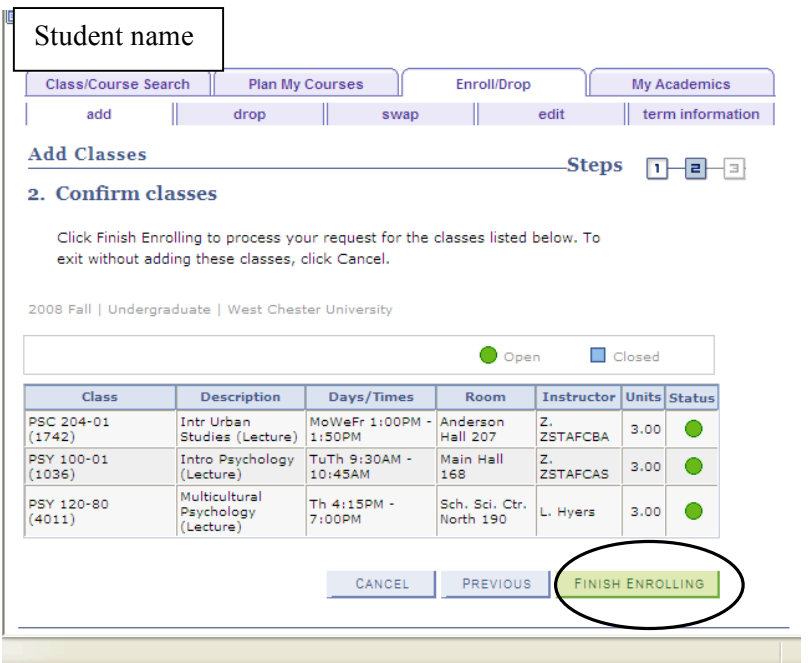

- You will see your results with any error messages.
- You can use the "Add Another Class" button to schedule more classes.
- You can use the Add, Drop and Swap tabs at the top of the page as needed.

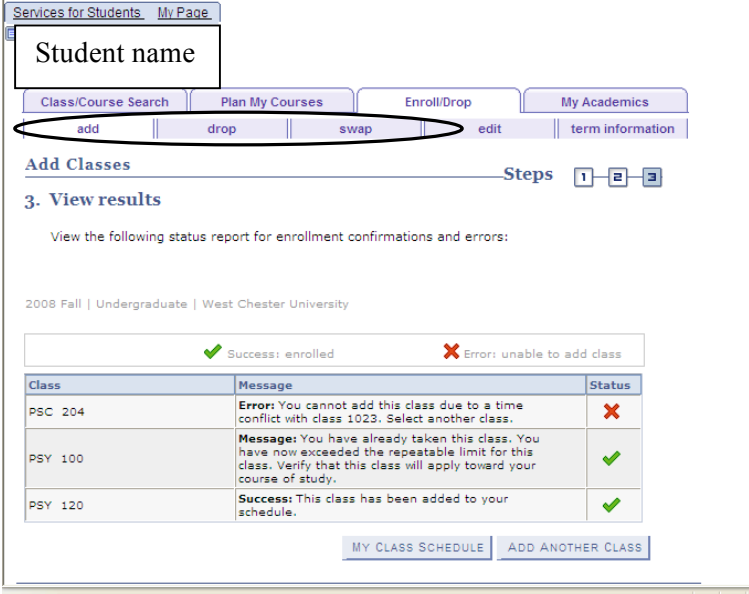

#### **Plan My Courses**

**In the new MyWCU you will have the option to place courses in your "planner". You can browse the course catalog to add courses to your planner.**

**You can have courses in your planner for future terms or simply have them as "unassigned" to a particular term.**

**Once courses are in your planner you may use your planner to enroll in the classes that are offered in those courses rather than doing a class search.**

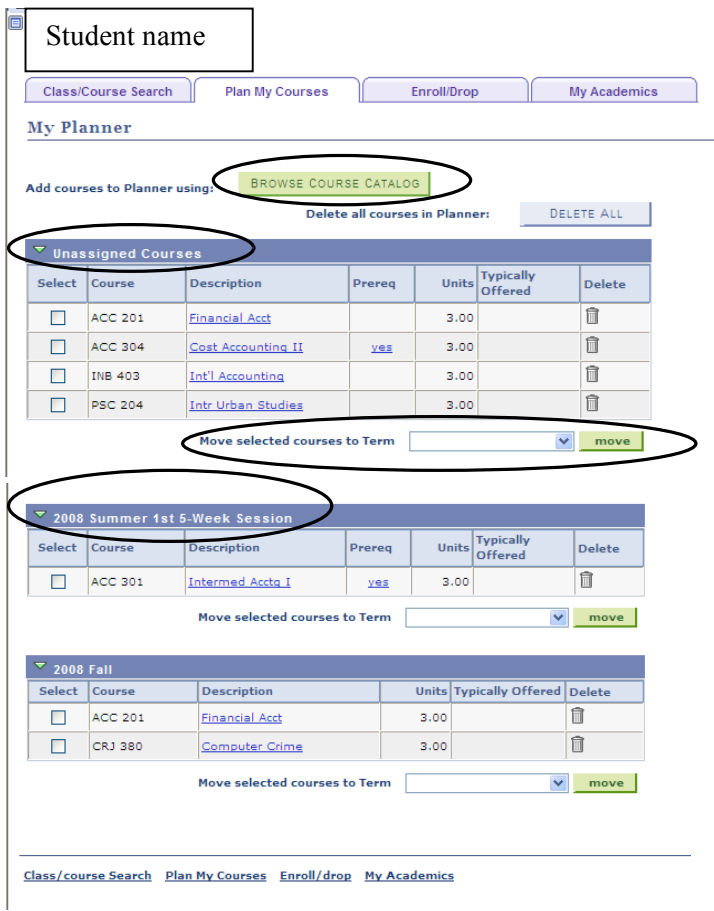